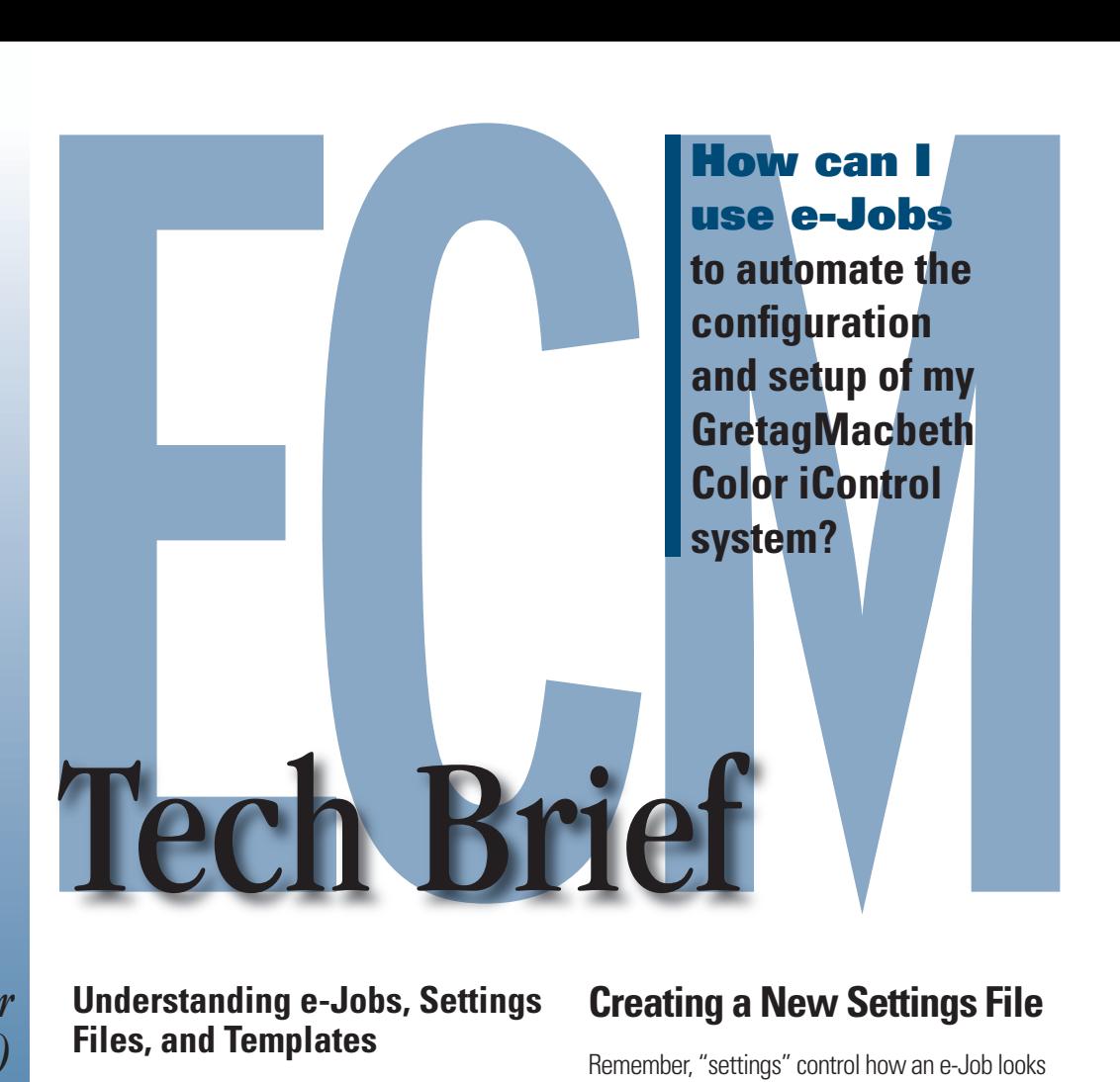

*Enterprise Color Management (ECM) – a concept that provides the right tools and technologies to simplify color control on a global scale and ensure color consistency among suppliers.*

#### **Understanding e-Jobs, Settings Files, and Templates**

An e-Job in Color iControl is a file that is really a work document. It's where measurements of standards and trials will be made and where the results are displayed. An e-Job, then, is like your lab bench with everything setup the way you would like to work. When you save an e-Job all of your data will be stored just the way you were working with it.

Settings determine how an e-Job looks and how it works. Settings determine where the e-Job is saved, all of your QC preferences, instrument conditions, and much more. An e-Job can be stand-alone with its settings self-contained or the settings can be stored in a file that the e-Job points to, which can also be shared with other e-Jobs.

If you have different preferences, say for different customers, you can even create more than one settings file and link them to e-Jobs by templates. This lets you open an e-Job with your preferred settings from your template while allowing you to open a different e-Job for another customer's settings using a separate template.

Let's walk through the creation of a settings file and a template, followed by creating an e-Job from a template.

### **Creating a New Settings File**

Remember, "settings" control how an e-Job looks and works. Settings include the locations where various files are stored, the QC preferences and tolerances, the display views and properties, and even the instrument measurement mode. Let's create a settings file for an imaginary customer that wants all of their materials matched to the standard under D75 instead of D65 as the primary illuminant.

1. To create new "settings files," open a new, blank e-Job by clicking once on the "New e-Job" command under the "e-Job/File menu." (Remember, the File menu will appear when no e-Jobs are open; the e-Job menu will be available when there is at least one e-Job open.)

2. The new e-Job will open. Click once on the "Change Settings File reference" command under the e-Job menu.

3. The Open dialog box will appear with the available settings files listed, except for the defaults, which are stored in a different place. (If you want to edit the default settings file, you must use the "Edit Default e-Job Settings" under the File menu.) Enter the name "D75" in the "Filename" field and click on the <Open> button.

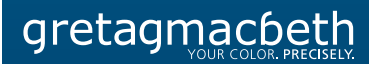

*www.gretagmacbeth.com*

4. When the program cannot locate a file with the name you entered, it will automatically create a new settings file using that name and associate it with the current e-Job. At this point, click on Application | Settings. The Settings dialog box will open.

5. Click on the General tab of the Settings dialog box and select D75 as the primary illuminant.

6. Click once on the "Save Settings" command under the e-Job menu. This will save the settings you selected into the file you created. Once you save the settings, the new "settings file" is complete and ready for use. (Note: The blank e-Job you opened in order to create the file may be closed without saving.)

Remember, you can use this same procedure to set your display views and properties and instrument conditions. Make sure to set all of your preferences before you click "Save Settings."

#### **Using Alternate Settings/ Creating a Template**

You can now associate an e-Job with the settings file you've just created. However, there's an easier way to create e-Jobs associated with the settings file and that is to create a template that automatically points to the settings file. Any e-Jobs created using the D75 template will automatically be associated with the correct settings.

1. Open a new, blank e-Job by using the "New" command under the e-Job menu.

2. Click on the "Change Settings File reference" command under the e-Job menu. Select the D75 settings file to use for this template by clicking on it once to highlight it and then clicking on the <Open> button.

3. The e-Job will be saved automatically following the "Warning: Current job must be saved first…" (The e-Job must be saved first before you can save it as a template.) Name it "D75\_One."

4. Once the e-Job has been saved, click on the "Save as template" command under the e-Job menu.

5. Enter in "D75" as the name of the template. Templates are saved using a "\*.jt5" extension. 6. You may now open new e-Jobs using the template you have created by clicking on the "New from Template" command under the e-Job/File menu. The new e-Jobs will automatically be associated with the D75 settings file and will default to a primary illuminant of D75.

You may also want to apply your special settings to all of the standards made for a certain customer. A template allows you to apply your settings to pre-selected measurement data. To do this you would simply measure or recall the data you wish to be in the template before you click "Save as template" in step #4.

#### **Creating an e-Job from a Template**

Now you can create new e-Jobs from the templates you've created by using the "New from Template" command under the e-Job menu. Let's create a new e-Job using our D75 template.

1. Click on e-Job.

2. Click on "New e-Job from template."

3. The Open dialog will appear with the available templates listed. Click once on the D75 template to select it.

4. Click on <Open>. You now have a new e-Job that points to the D75 settings file.

For additional help optimizing your Gretag-Macbeth software visit the GretagMacbeth online help center (http://www.gretagmacbeth. com/index/support/helpcenter.htm)

*Call 866-285-3463*

*An e-Job simplifies management and adherence to each customers' unique requirements.* 

## gretagmacheth

# *www.gretagmacbeth.com*